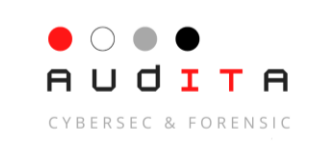

# ISTRUZIONI DI UTILIZZO DELLA PIATTAFORMA "GLOBALEAKS"

# (Utente-SEGNALANTE)

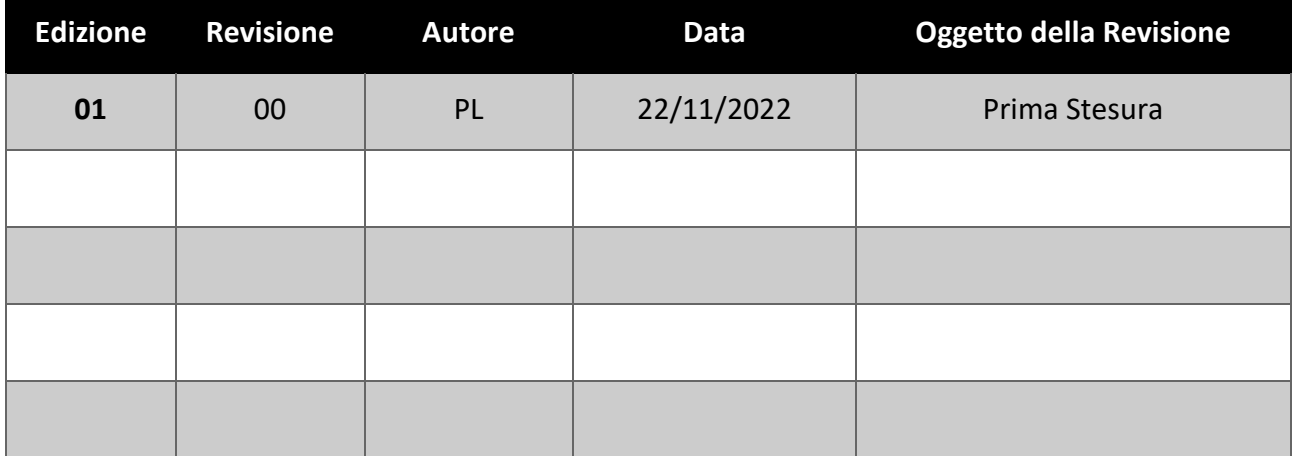

#### *I. Premessa*

Le presenti istruzioni sono da ritenere meramente una appendice della procedura che regolamenta il procedimento attraverso cui è possibile effettuare segnalazioni di comportamenti illeciti, o irregolarità, che si dovessero verificare nel contesto lavorativo della azienda o organizzazione.

Tali istruzioni offrono una guida pratica, e di orientamento, rivolta al Segnalante nella redazione ed inoltro della segnalazione inviata tramite il software GlobaLeaks.

## *II. Guida pratica*

1) Chiunque intenda inviare una segnalazione potrà, nella schermata iniziale del servizio, cliccare sul pulsane "Invia una segnalazione".

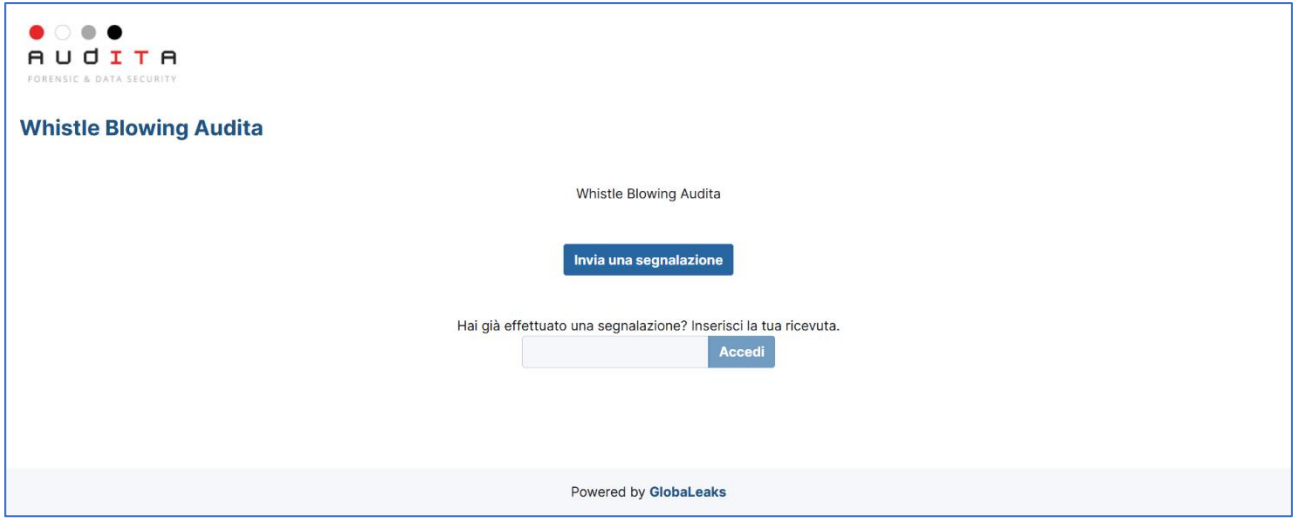

2) Potrebbe, e sottolineiamo che si tratta di puramente di una eventualità, presentarsi una schermata di scelta del canale di segnalazione. Infatti, la stessa piattaforma, potrebbe ospitare più canali riferibili a più realtà aziendali o entities.

Attenzione → Da non confondere che questa pagina non elenca i *canali di segnalazione esterni*. Essi sono tutti *canali di segnalazione interni* ai fini della normativa vigente (d.lgs. 24/2023). Si tratta esclusivamente di una suddivisione propria della piattaforma e concordata con l'azienda od organizzazione Cliente.

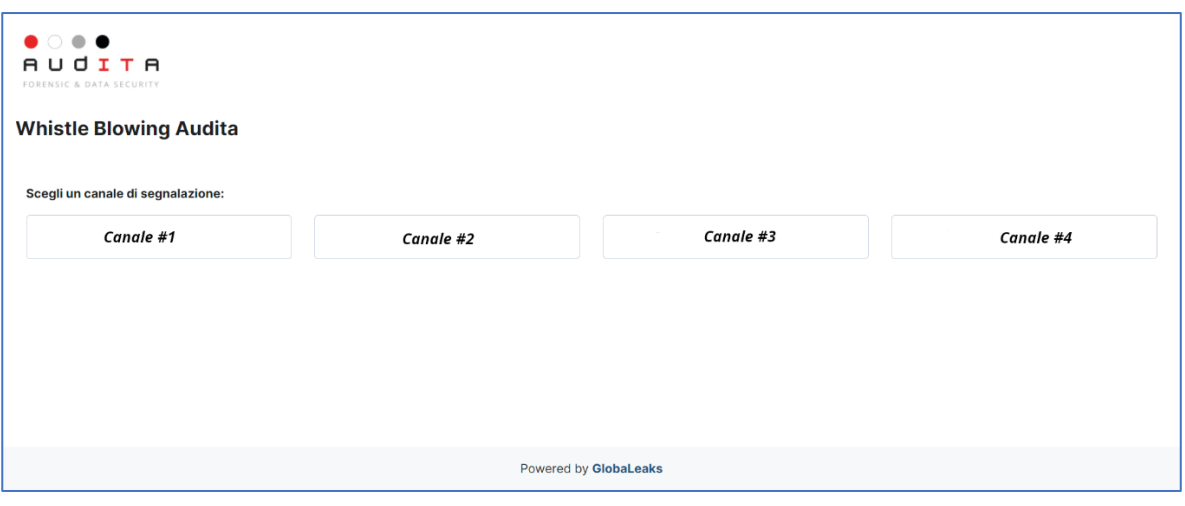

3) Escludendo l'eventuale passaggio di cui al punto precedente, la schermata presentata consisterà in un modulo comprendente i campi di inserimento per circostanziare la segnalazione. Tali campi possono variare a seconda della personalizzazione richiesta dal cliente, ma, in linea di massima, richiedono: descrizione della segnalazione; il luogo ed il tempo dei fatti in oggetto; la posizione del segnalante rispetto ai fatti; possibilità di allegare file di prove a supporto della segnalazione; il risultato desiderato dal segnalante. Premere quindi sul tasto "Invia".

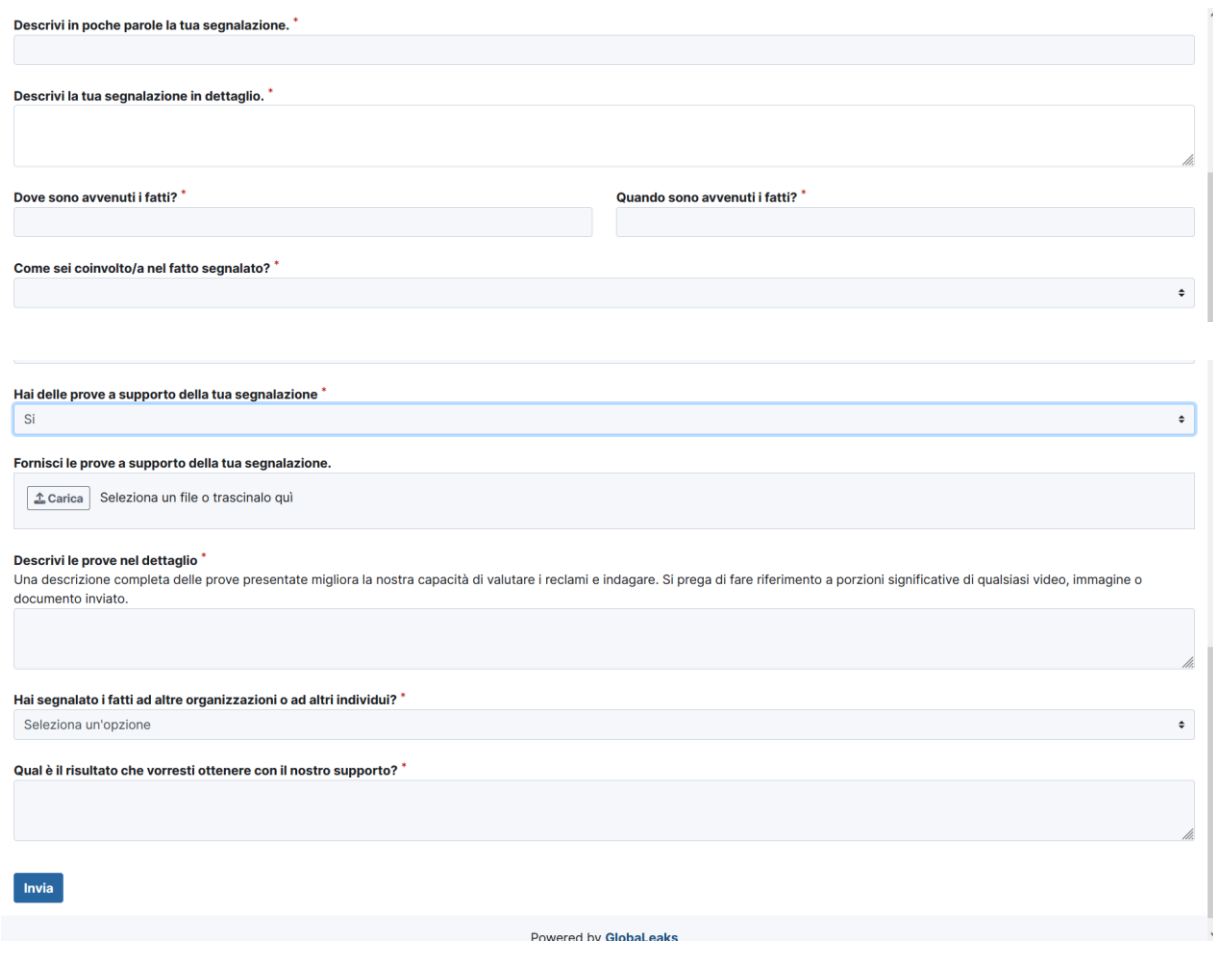

4) Nella schermata di conferma dell'invio della segnalazione verrà mostrato un codice numerico ed univoco di 16 cifre. È altamente consigliato annotarselo per poter poi in seguito monitorare l'andamento della segnalazione stessa e poter interloquire con il Soggetto Responsabile.

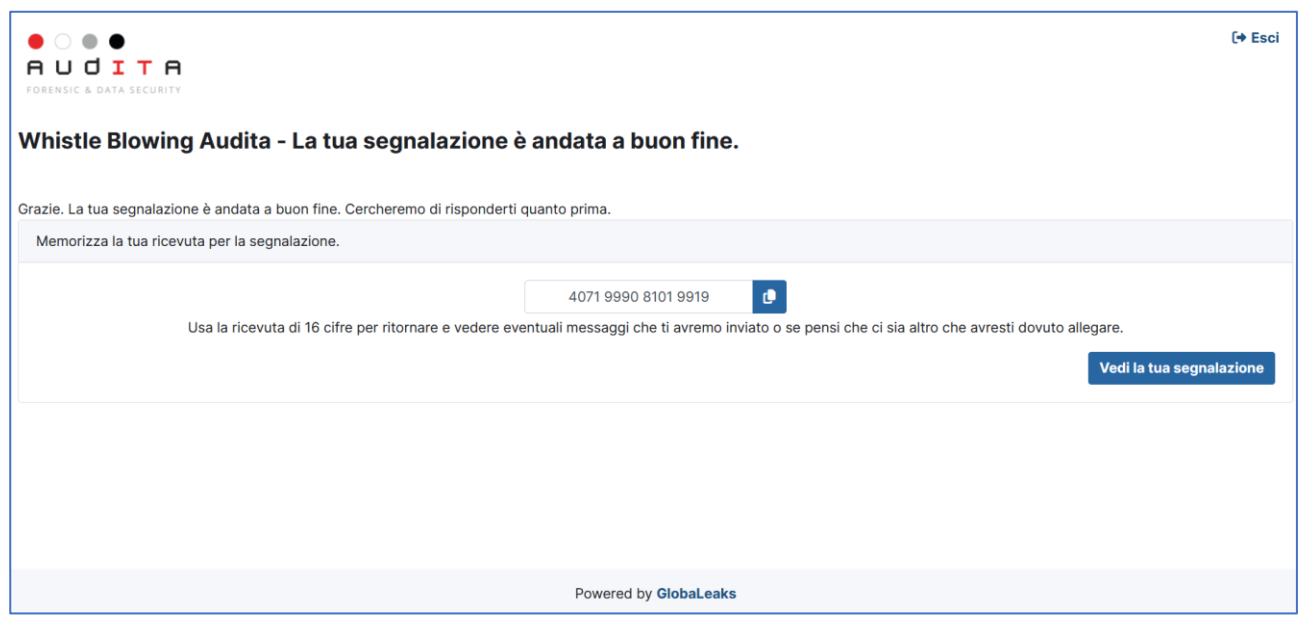

5) Come accennato nel punto precedente, se torniamo alla pagina iniziale del servizio, è presente un campo di inserimento, affianco al pulsante "Accedi", per poter visionare lo stato e l'andamento della segnalazione effettuata. Inserire dunque il codice di 16 cifre ottenuto al momento dell'inoltro della segnalazione e cliccare "Accedi".

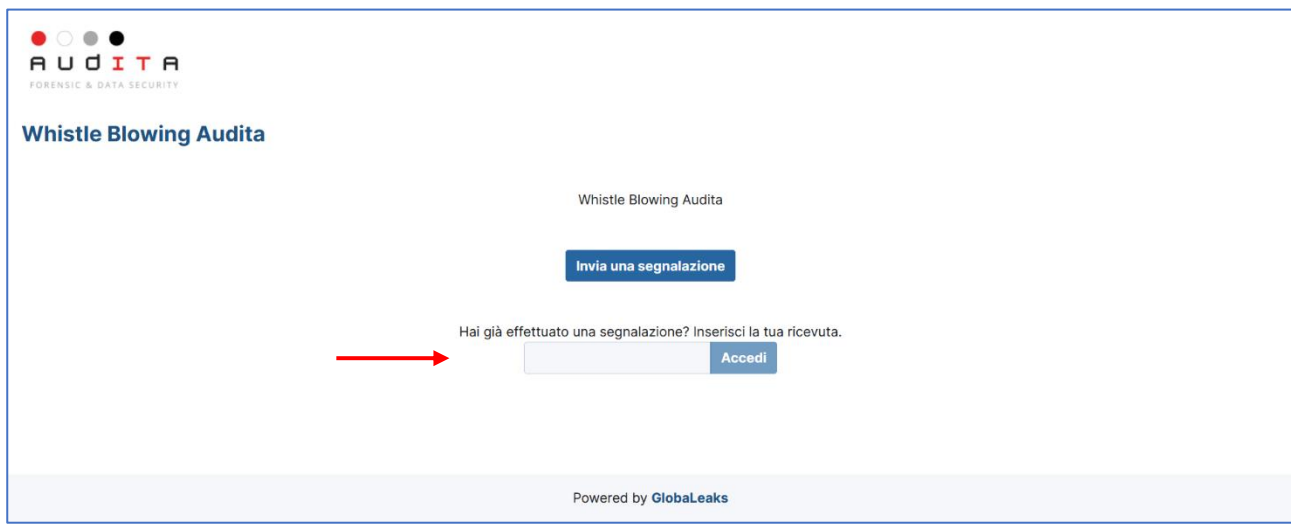

6) La schermata successiva presenta il riepilogo della segnalazione, l'ultimo aggiornamento, la scadenza, lo stato, oltre la possibilità (evidenziata in rosso) di interloquire con il Soggetto Responsabile.

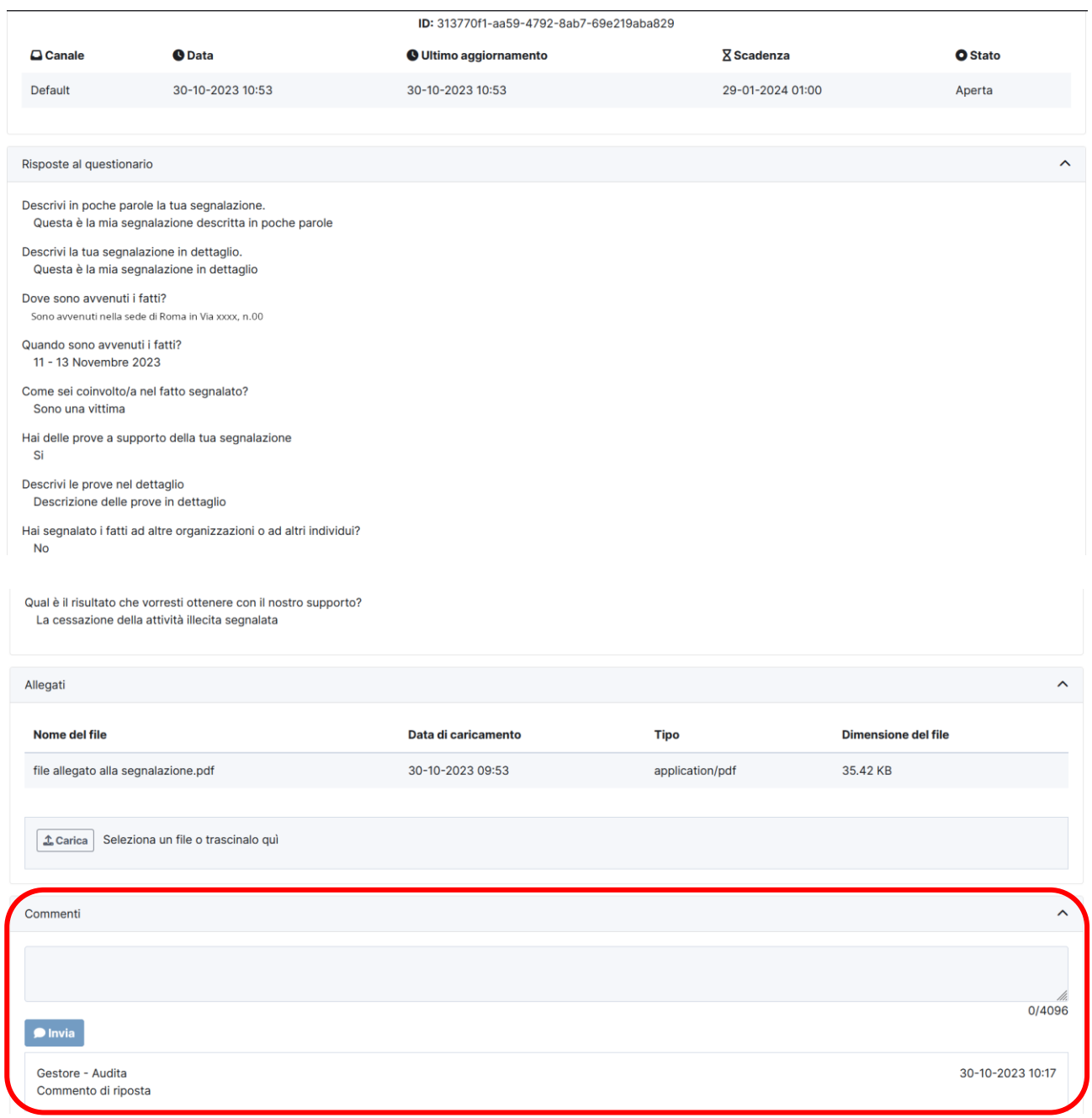